## GUÍA SELECCIÓN DESCUENTOS Y BECA EN AUTOMATRÍCULA

En esta pequeña guía te queremos explicar cómo seleccionar los descuentos, si hay alguno que te podamos aplicar en el pago de la matrícula, así como la manera de indicar en la Automatrícula que vas a solicitar la Beca del Ministerio.

## **CÓMO SELECCIONAR DESCUENTOS**

- 1. Hay que marcar la casilla que acompaña la opción "Aplicación descuento".
- 2. Selecciona el tipo de descuento que tienes disponible. En nuestro ejemplo, se trata de Familia Numerosa general (3-4 años).
- 3. Pulsa en la flechita que apunta a la derecha entre la caja de "Disponible" y "Seleccionado"
- 4. El concepto elegido se pasará a la caja "Seleccionado"

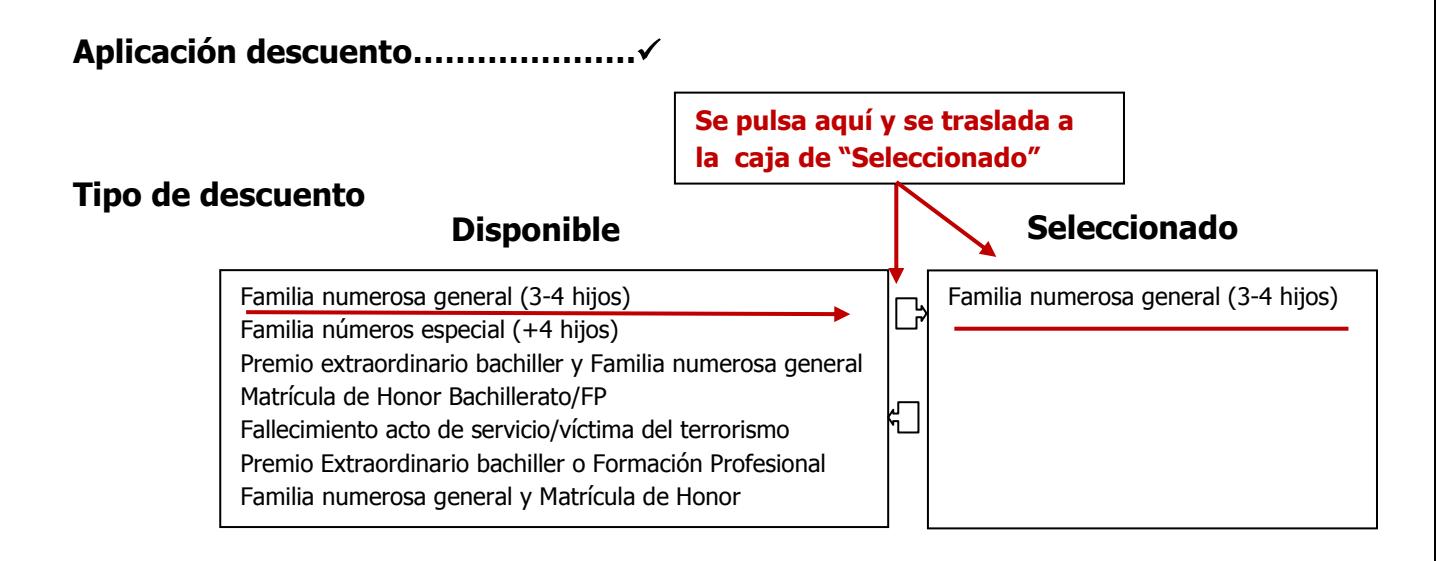

## **CÓMO INDICAR BECA MINISTERIO**

- 1. Hay que marcar la casilla que acompaña la opción "Becario".
- 2. Selecciona en la caja "Disponible" el concepto "Beca M.E.C.D."
- 3. Pulsa en la flechita que apunta a la derecha entre la caja de "Disponible" y "Seleccionado"
- 4. La opción "Beca M.E.C.D." se pasará a la caja "Seleccionado"

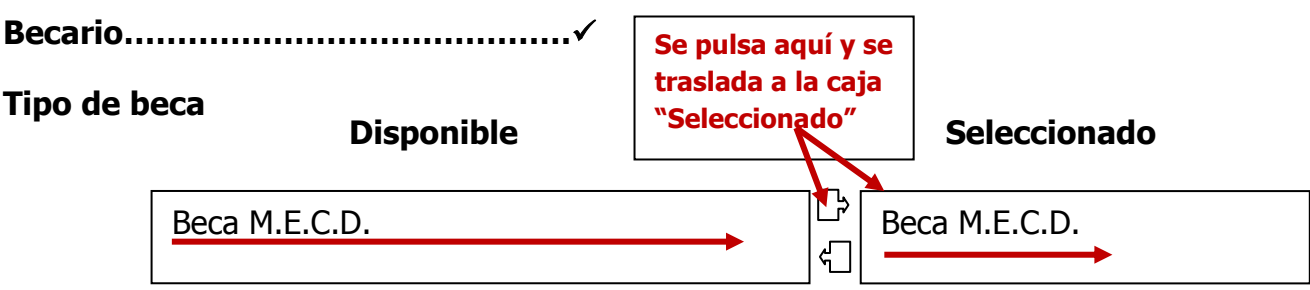

**Es muy importante** que revises el impreso de la Matrícula cuando termines el proceso de matriculación. No olvides verificar los siguientes conceptos:

- 1. Que consta la condición de Becario.
- 2. Se te han aplicado los descuentos solicitados.
- 3. Has señalado "pago a plazos", si deseas fraccionar el importe de la matrícula. Esta operación sólo te va a permitir realizarla en la matrícula del primer cuatrimestre.
- 4. Todas las asignaturas están correctamente matriculadas.